# 【PowerPoint2013 自動でスライドショー】

バックミュージックに合わせてスライドが自動的に動くスライドショーをつくります。 スライドの切り替えや、アニメーションのタイミングが難しいですが、「スライドショーの記録」 を使えばタイミングを合わせやすいです。 音楽やイラストの素材も合わせてダウンロードしていきます。

◆音楽のダウンロード MP3 ダウンロード (童謡 唱歌 叙情歌) から

※ダウンロードをして使う時は、必ず「利用規約」を読み、それにそって利用して下さい。

1.ダウンロードするサイトを表示します。

Internet Explorer を起動し hmp3 ダウンロード 童謡 のキーワードで検索します。

2.検索結果一覧から、下のアドレスのサイトをクリックします。 MP3 ダウンロード(童謡 唱歌 叙情歌)

http://www.s-pst.info/12dl\_mp3/dl\_mp3.htm

3.音楽を確認、ダウンロードします。

音楽の確認················ 「うれしいひなまつり」をクリック

音楽のダウンロード·······「うれしいひなまつり」を右クリックし、

「対象をファイルに保存」をクリックし、

任意の場所に名前を変更せず保存します。

◆イラスト素材のダウンロード

※ダウンロードをして使う時は、必ず「利用規約」を読み、それにそって利用して下さい。

1.ダウンロードするサイトを表示します。

Internet Explorer を起動し こいらすとや のキーワードで検索します。

2.検索結果一覧から、下のアドレスのサイトをクリックします。 無料イラスト かわいいフリー素材集 いらすとや http://www.irasutoya.com/

3.ひな祭りのイラストをダウンロードします。

カテゴリの中から「季節の祝日・行事のイラスト」をクリックし、「ひな祭りのイラスト」 をクリックします。

4.ダウンロードするイラストをクリックし、拡大されたイラストを右クリックします。

5.「名前を付けて画像を保存」をクリックし、任意の場所に名前を変更せず保存します。

## ◆スライドのサイズの設定

スライドのサイズを最初に設定します。 後から変更すると、既に挿入されているオブジェクトの位置などがずれてしまいます。 サイズは作成の最初に行ってください。

1.PowerPoint を起動し、「新規」から「新しいプレゼンテーション」をクリックします。

- 2.「デザイン」タブをクリックし、「スライドのサイズ」をクリックします。
- 3.「標準(4:3)」をクリックします。
- ※「標準(4:3)」または「ワイド画面(16:9)」以外の場合は、 「ユーザー設定のスライドのサイズ」をクリックし、下の画面で設定します。

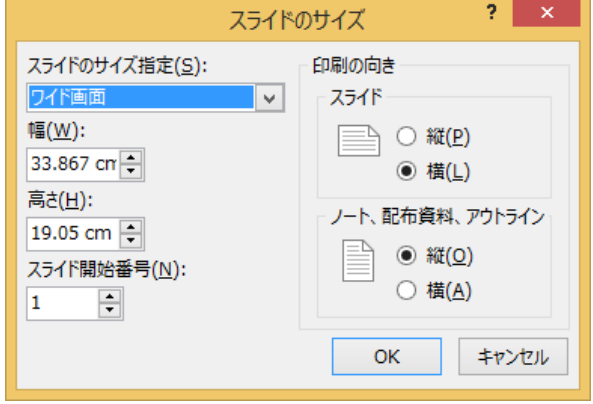

#### ◆スライドのデザインをカスタマイズ

スライドマスターを使い、デザイン、レイアウトを自分用にカスタマイズする事が出来ます。

(スライドレイアウト:スライドマスター)

フォント:HG 正楷書体-PRO

背景に図形四角形:線なし、塗りつぶし:オレンジ、アクセント 2、

グラデーション:上方向、最背面へ移動

(スライドレイアウト:タイトルと縦書きテキストの設定)

タイトルを削除

マスターテキストの書式設定:上に拡大、フォントの色:赤、箇条書き:なし 角丸四角形:塗りつぶし:白、線なし、ぼかし:10pt

|              |       | テキスト レイアウト           | アニメーション                                 | オブジェクト       |
|--------------|-------|----------------------|-----------------------------------------|--------------|
| $\mathbf{1}$ |       | 白紙                   | なし                                      | 音楽 1103.mp3  |
| 2            | 歌詞1番  | タイトルと<br>縦書き<br>テキスト | 開始:ワイプ                                  |              |
| 3            | 歌詞 2番 |                      | 効果オプション<br>方向:上から<br>アニメーションの<br>後の動作:黒 |              |
| 4            | 歌詞 3番 |                      | テキストの動作:<br>文字単位で表示<br>タイミングオプショ<br>ン   |              |
| 5            | 歌詞 4番 |                      | 継続時間:2秒(普通)                             | ├―七五三のカテゴリです |

+++作成するスライド+++

### ◆スライドショー中、バックグランドで音楽を再生

- 1.「1 枚目」のスライドをクリックし表示します。
- 2.「挿入」タブをクリックし、「オーディオ」をクリックし、 「このコンピューター上のオーディオ」をクリックします。

3.挿入したいオーディオファイルをクリックし、「開く」をクリックします。

4.挿入したオーディオのアイコンをクリックし、「再生」タブをクリックし、 「バッググランドで再生」をクリックします。

#### ◆スライドショーの記録

スライドショーをしながら次に進むタイミングを記録し、自動で再生する長さにします。

- 1.「スライドショー」タブをクリックし、「スライドショーの記録」の▼をクリックします。
- 2.「先頭から記録を開始」をクリックします。
- 3.下のような画面が表示されるので、「記録の開始」をクリックします。

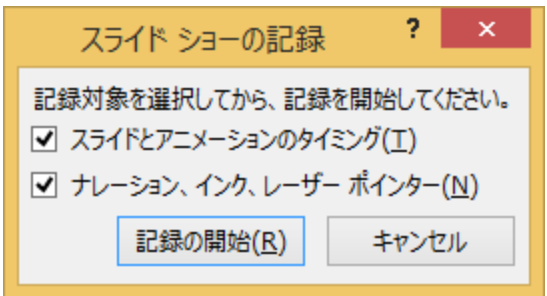

4.スライドショーが開始されるので、タイミングを考えながら、進めていきます。 マウスでクリック 又は キーボードの下向きの矢印キー を使い進みます。 5.最後の動作が終わると下のような画面が表示されるので、「はい」をクリックします。

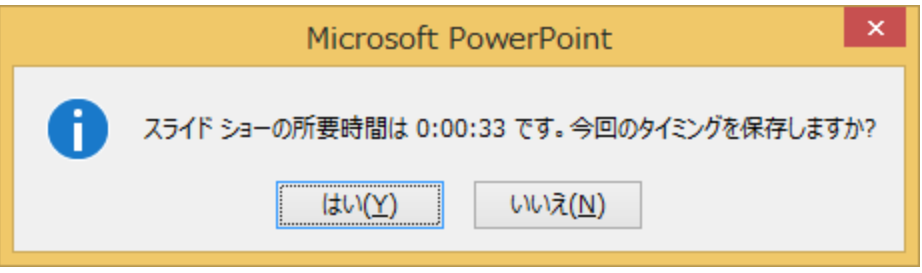

※記録したタイミングを削除したい時は、

「スライドショー」タブをクリックし、「スライドショーの記録」の▼をクリックし、 「クリア」から

「すべてのスライドのタイミングをクリア」

「すべてのスライドのナレーションをクリア」

をクリックして、削除します。

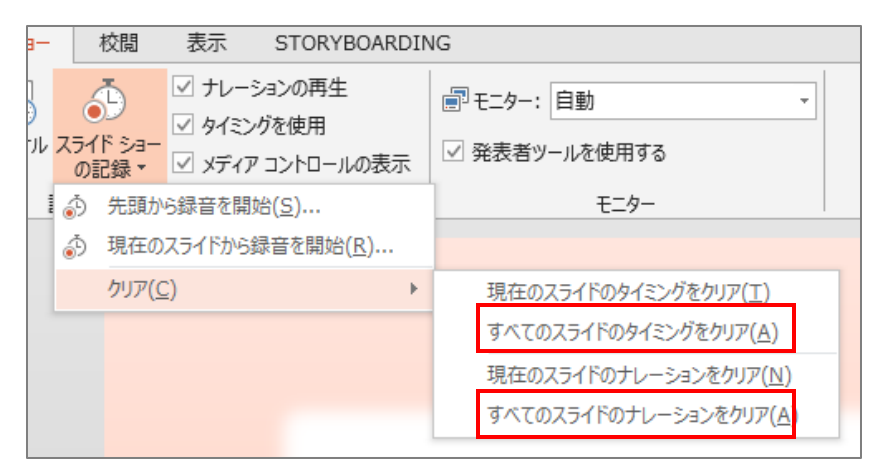

## ◆ビデオの作成

最後に mp4 または wmv のどちらかの形式で保存をします。

mp4 形式が好ましいのですが、挿入した音楽形式によっては、この形式で保存することが 出来ません。

その場合は、wmv 形式で保存し、ムービーメーカーで mp4 に変換します。